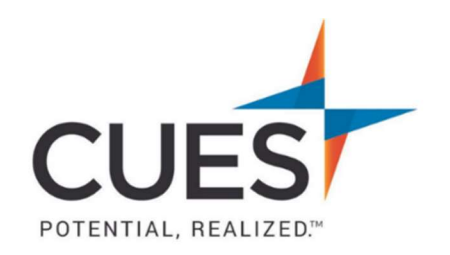

### **Member How-to Document**

### Harvard ManageMentor: Accessing the On-The-Job Section of a Course

Purpose: Harvard ManageMentor provides action plans for each of their courses, helping you apply your new skills. This guide shows you how to access those plans. Note: This section is completely optional and is not required for course completion.

#### Process:

1. Once you have accessed the course, scroll down to the "Next Steps" section. Here you will see the "On-the-job" section. Click on "Create an Action Plan".

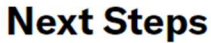

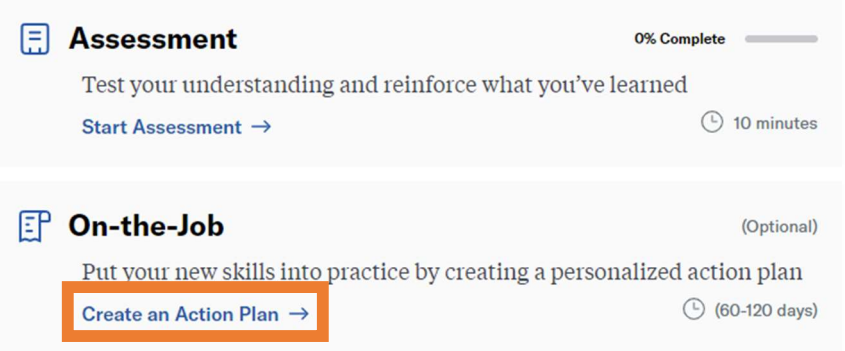

Note: The On-The-Job section is only available once the course's assessment has been passed.

- 2. Click on "Start a new Action Plan".
	- **< Back to Course Details**

# **Action Plans**

You must finish one action plan in its entirety in order to mark this topic complete.

**Start a New Action Plan** 

3. You will be given multiple options depending on the course, choose the one you'd like to create a plan (or complete them all!) or and then press "Create an Action Plan".

< Action Plans

## **Create a new action plan**

Since improving any skill takes time, it helps to focus your development efforts on those skills that will have the greatest impact. Consider the ratings below. What are your strengths? Where could you improve? What are the priorities from your manager or company? Select one skill for which you'll create an action plan.

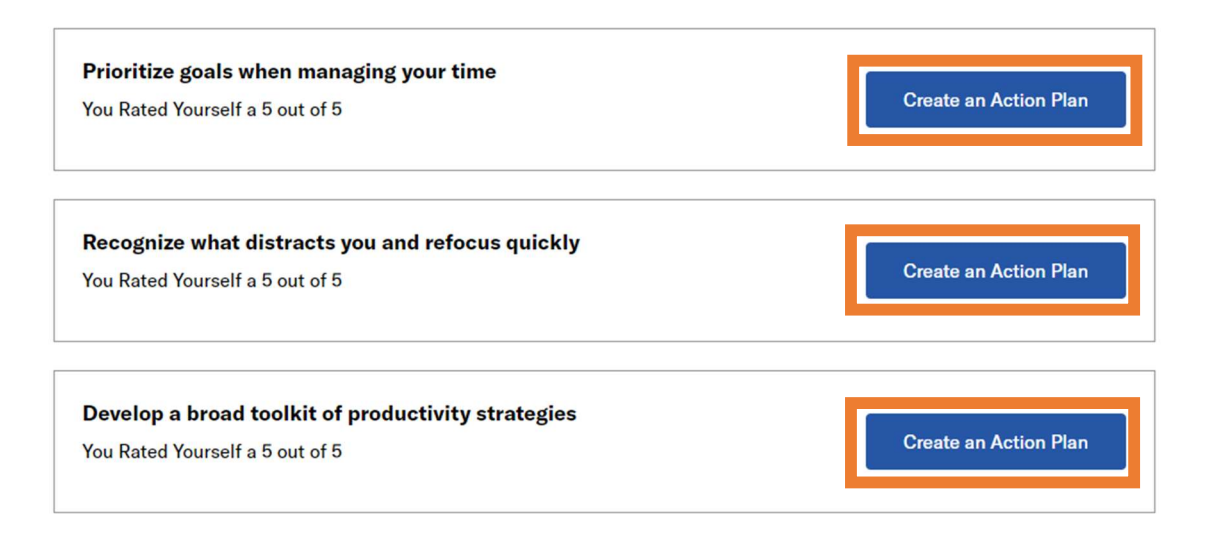

PO Box 14167 Madison, WI 53708 Email: cues@cues.org | Phone: US: 608.271.2664 or 800.252.2664, opt. 2; Canada Tel: 604.347.7097